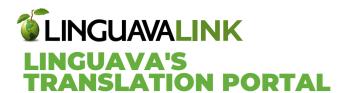

## **Quick Start Guide**

## HOW TO LOG INTO THE PORTAL

Go to https://translation.linguava.com

Click on "Forgot your password?"

You will be redirected to a window where you will be asked for your **User ID** 

Use your email address

Welcome to Linguava's Translation Portal!

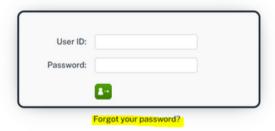

Thank you for choosing us for your translation needs. We look forward to working with you!

You will receive an email asking you to use a link to reset your password. Follow the instructions to reset your password and log in.

## **HOW TO SUBMIT A REQUEST**

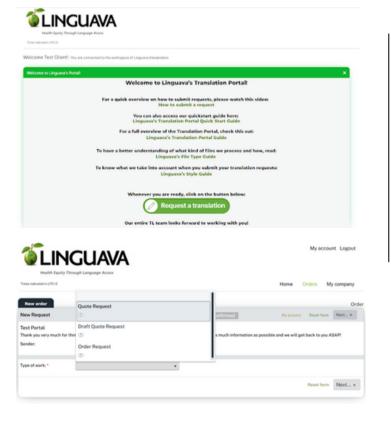

On the "New Order" screen you will see three types of requests:

**Quote Request** – you will receive a quote from our team for approval before proceeding with your translation project.

**Draft Quote Request** – use this option for a quick rough estimate of what the translation might cost right after uploading your files.

Order Request – this skips the quote approval process. Upon receiving your files, our team will send you a confirmation message when your project has been started.

Follow the prompts to complete your request.